Click [here](https://blueocean.edh.com/) to Login to Truman's Student Portal.

#### Activate Credentials

Check out the [Credentials Video](http://www.screencast.com/t/8Jik3gOemU2I) for additional guidance.

- 1. Go to [Truman's Student Portal login page.](https://blueocean.edh.com/)
- 2. Click **New User Registration**

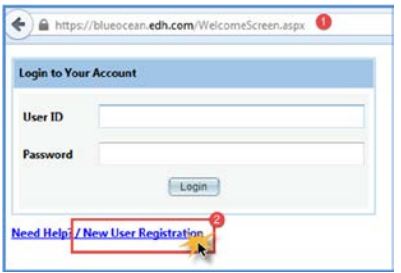

- 3. Click **Activate Credentials**
- 4. Complete all required (**\***) fields
	- a. Student ID
	- b. Last Name
	- c. First name
	- d. Date of Birth
	- e. E-mail Address (this must be your truman.edu email address)
- 5. Type the captcha code from the image
- 6. Click **Get Login Credentials**

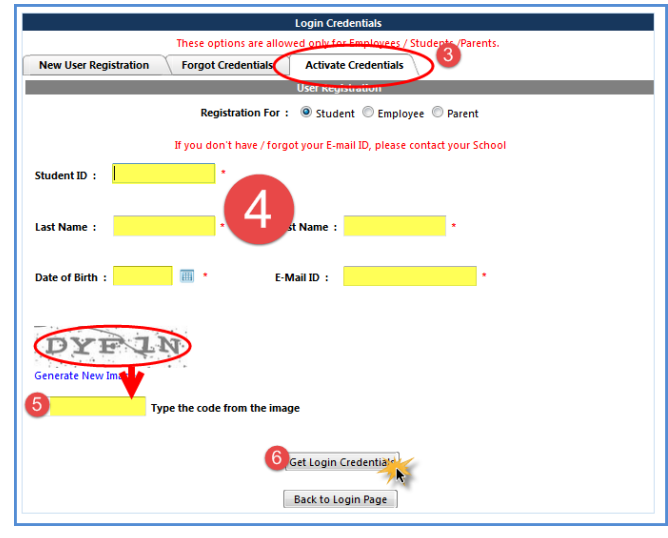

- 7. **IF**
- a. you are prompted that "*your information does not match our records*," double check that you've entered the email address on file with the health center -call 660-785-4182.
- b. you are prompted that you are already registered, that means you have already supplied answers to security questions. Proceed to [Forgot Credentials.](#page-5-0)

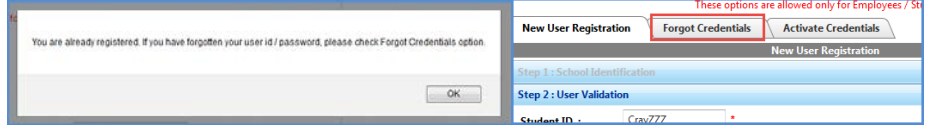

c. activation is successful, you will receive an email from **no\_reply@orchr.com** with your Truman Student Portal login credentials. Proceed now to the next section – Portal Login.

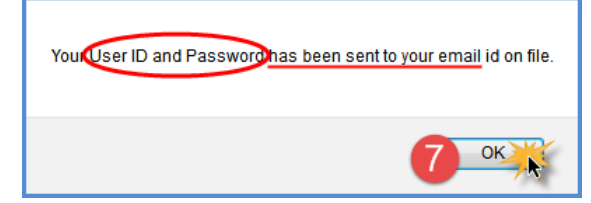

### Portal Login

Login to [Truman's Student Portal](https://blueocean.edh.com/) using the credentials emailed to you in the prior step.

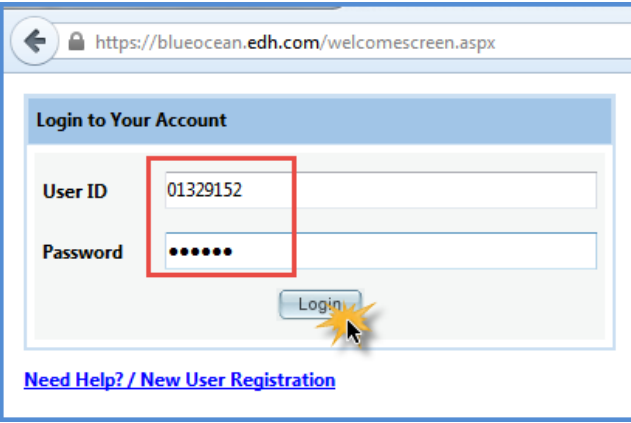

If prompted, reset your password

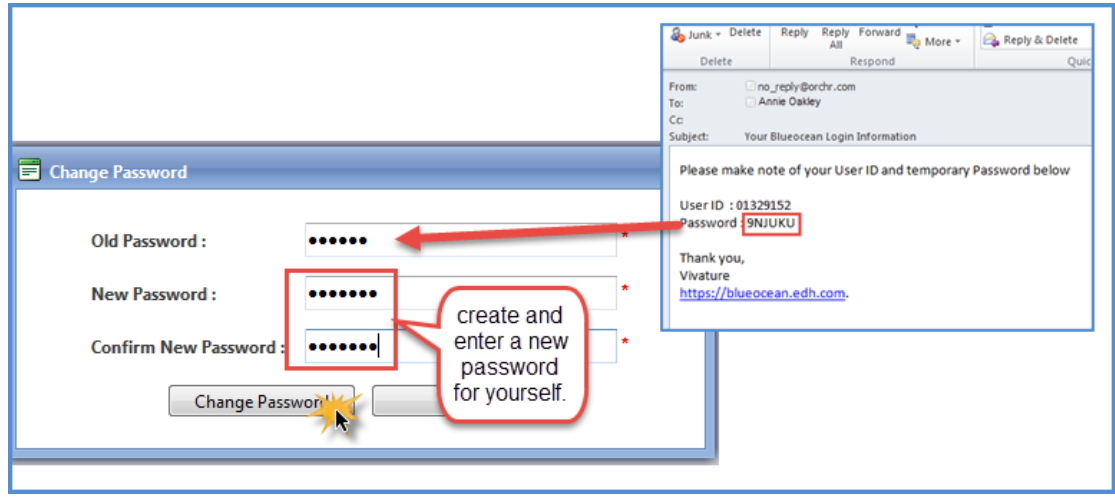

<span id="page-1-0"></span>Login with your new password.

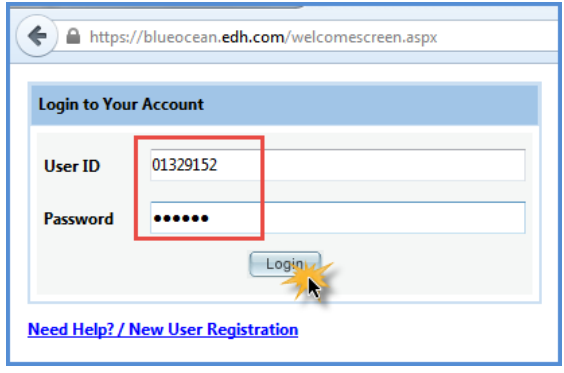

## Your Portal Account

- 1. Answer the security questions so you will be able to [retrieve a forgotten password or ID](http://www.screencast.com/t/MIyBCiAF) in the future.
- 2. Update missing or incorrect demographics

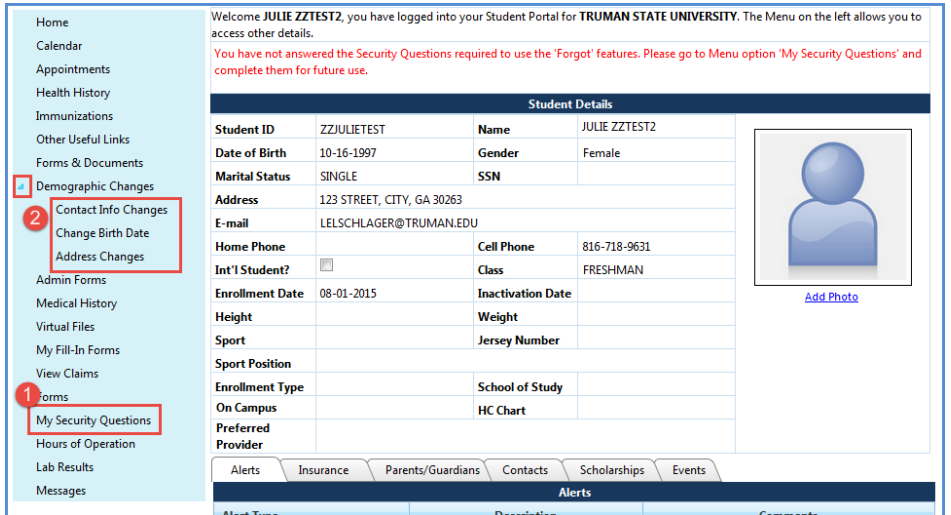

# Appointments

1. Click on the **Appointments** menu option.

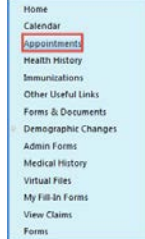

- 2. Click New Appointment. <sup>1</sup> New Appointment
- 3. Select your appointment reason from the dropdown list.
- 4. Select an appointment type from the drop down list.
- 5. Click **Get Available Times**

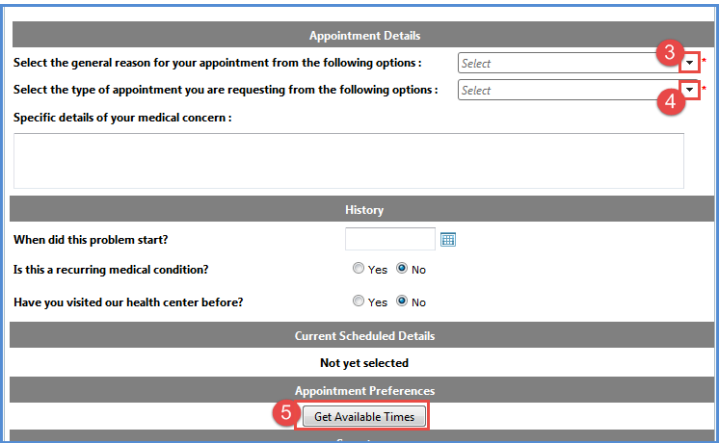

- 6. Select a provider. If only one option is available, use the default option. Your appointment may be moved to a more appropriate provider when the Center receives your request.
- 7. Navigate to the preferred date and time for an appointment.
	- a. Online Appointments **cannot** be made for *TODAY*. Call the center at (660) 785-4182 for same day appointments.
	- b. Grey shaded time blocks indicate no appointment availability for the center and/or the chosen provider.
- 8. Click your preferred available time on a preferred date.

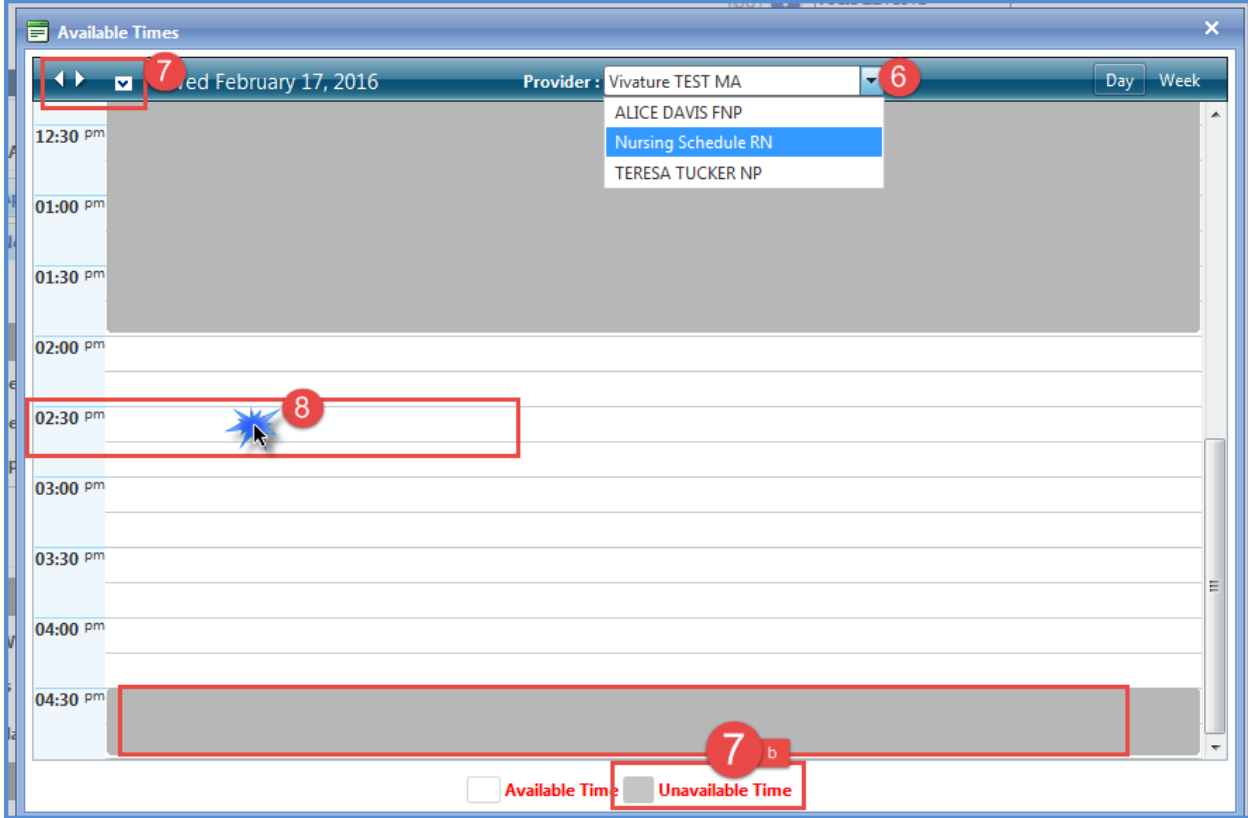

- 9. If prompted, confirm the booking by clicking **Yes**.
- 10. Insure the box labeled **I would like a copy of the confirmation Email** is checked.
- 11. Enter/update your current valid phone number and email address.
- 12. Click **Submit** on your appointment request.

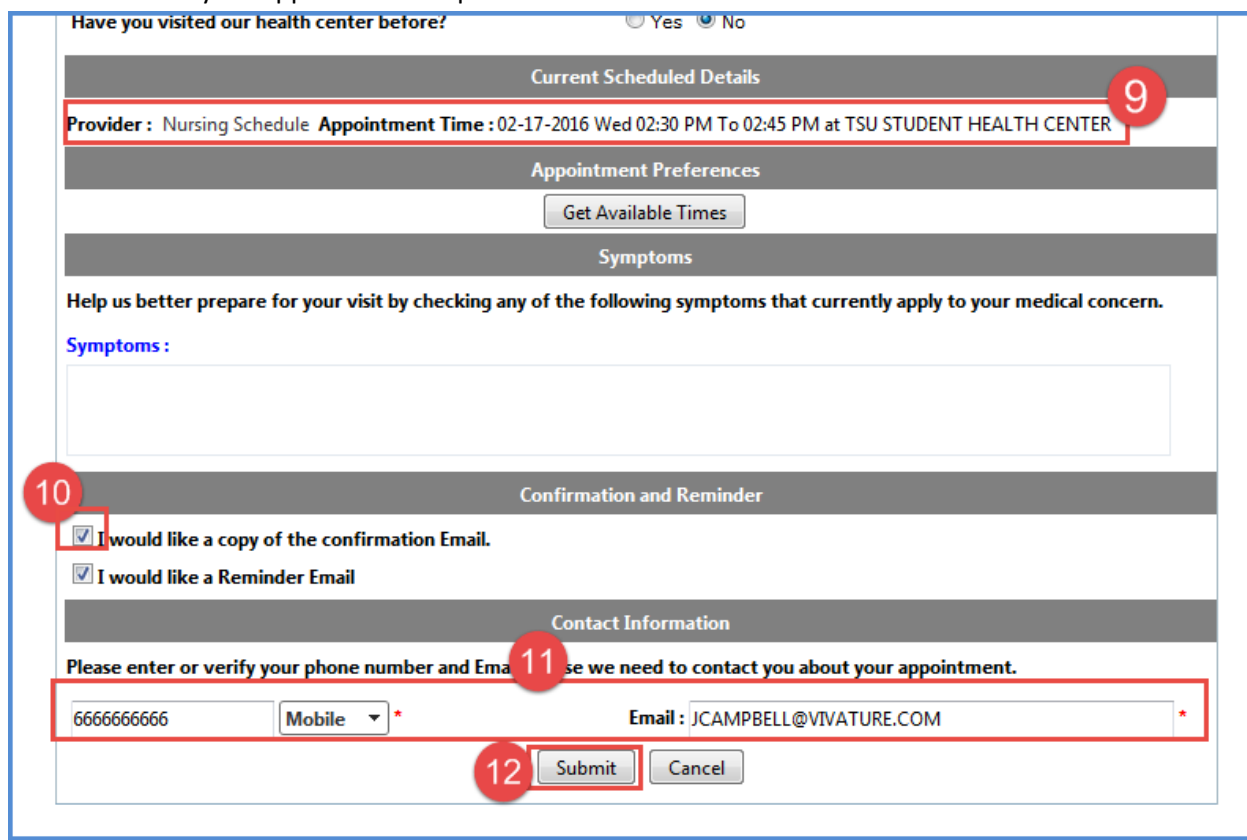

13. Click **OK** to confirm your appointment request.

**NOTE**: Your online appointment is a preliminary *request*. You will receive a **reschedule** email or a phone call if this time/date is not accepted.

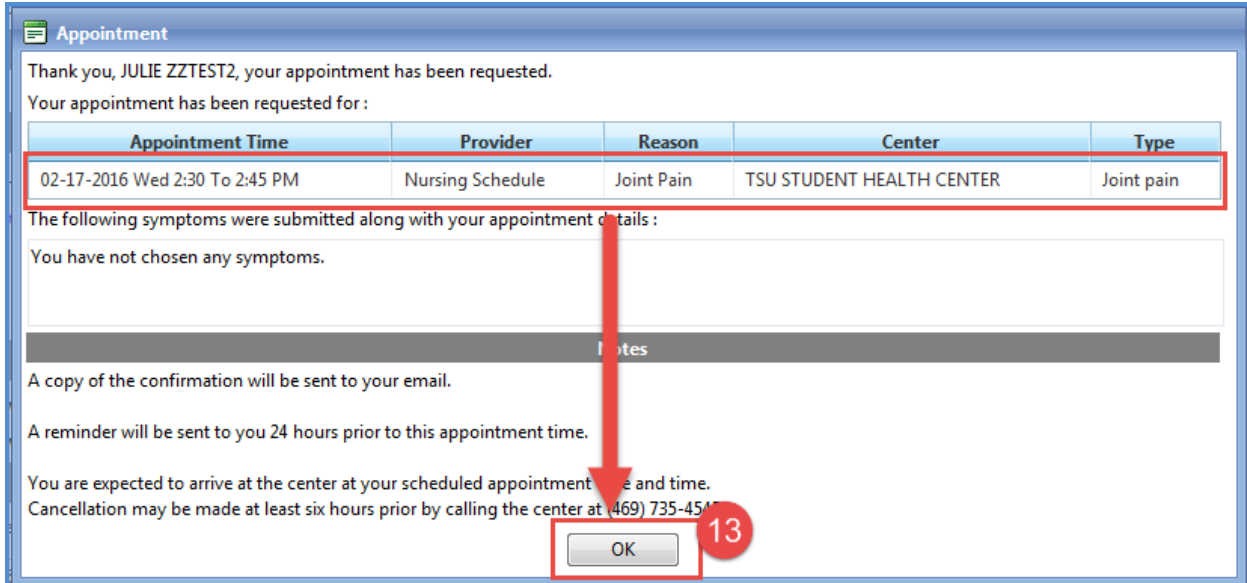

- 14. Your requested appointment appears in your appointments table.
	- a. Click the **Edit** icon to make changes to your appointment.
	- b. Click the **Cancel** icon to cancel appointments 24+ hours in the future.

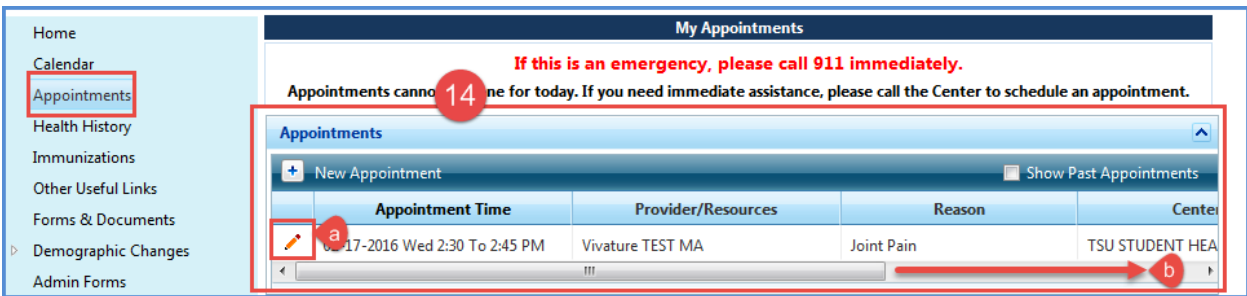

- 15. You will receive a confirmation email immediately.
- 16. If the time/date/provider needs to be changed, the center will call you and/or you will receive a **Reschedule** email. Be sure to double check any updated time/date/provider information in a reschedule email and call the center at (660) 785-4182 with questions or concerns.

# <span id="page-5-0"></span>Forgot Credentials

This feature only works on accounts with answered security questions.

#### [Watch Video](http://www.screencast.com/t/X2SfA9BFn7jG)

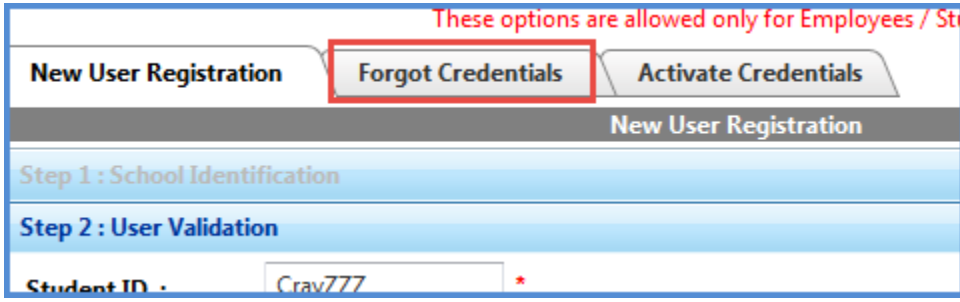

Open the applicable tab. Complete all required fields. Both options require answering your security question. Your credentials will be emailed to the email address on record.

- 1. Forgot Password allows you to reset your password
	- a. Enter User ID (If you don't remember your ID move to step 2)
	- b. Type the CAPTCHA Click **Continue**
	- c. Answer your security question
	- d. Enter your preferred password, confirm it and click **Change Password**.
	- e. Login with your new password.

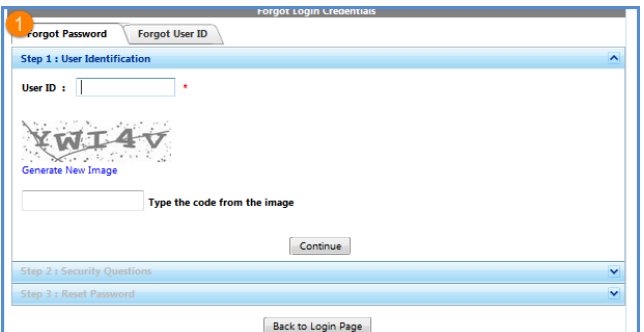

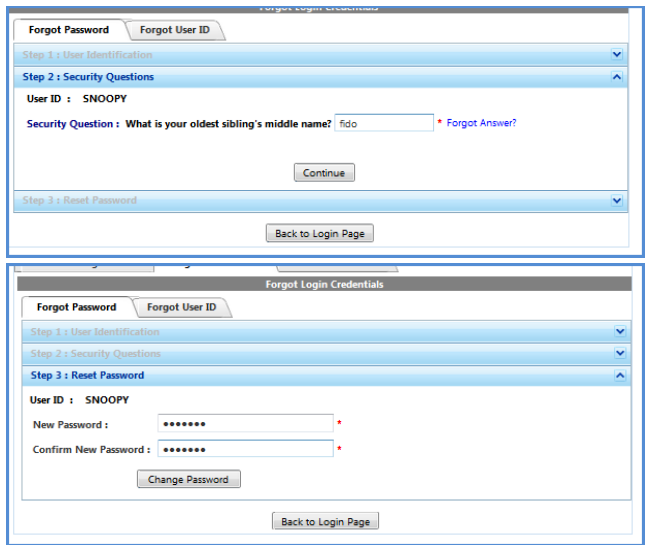

- 2. Forgot User ID Have your ID and password emailed to you.
	- a. Enter last & First name, Date of birth and the email address on file.
	- b. Type the CAPTCHA Click **Continue**
	- c. Answer your security question
	- d. Click Continue. Your User ID and Password are sent to your email ID.

![](_page_6_Picture_46.jpeg)

![](_page_6_Picture_47.jpeg)

![](_page_6_Picture_48.jpeg)